### eKM Metering Inc.

### **This tutorial explains how to use Excel on PC (Windows) to import data from the EKM Push database in .xml.**

**Step 1)** Open Excel and open a new Workbook.

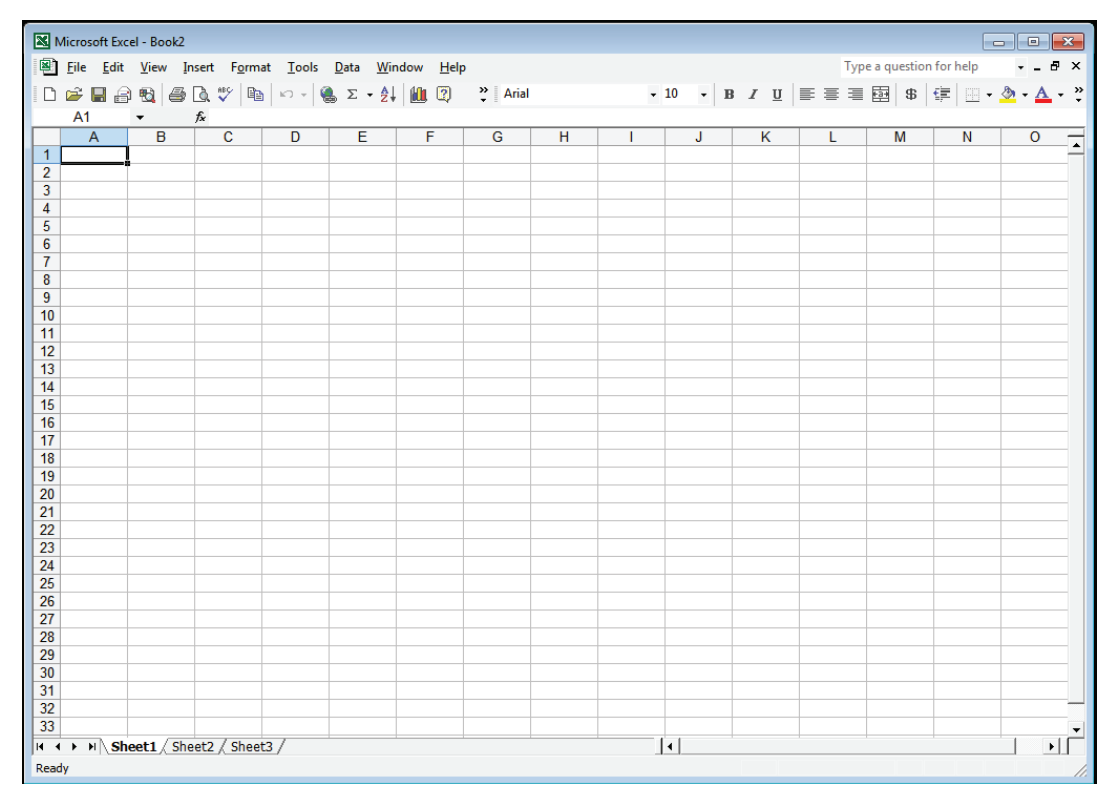

#### **Step 2)** Go to Data > Import External Data > New Web Query

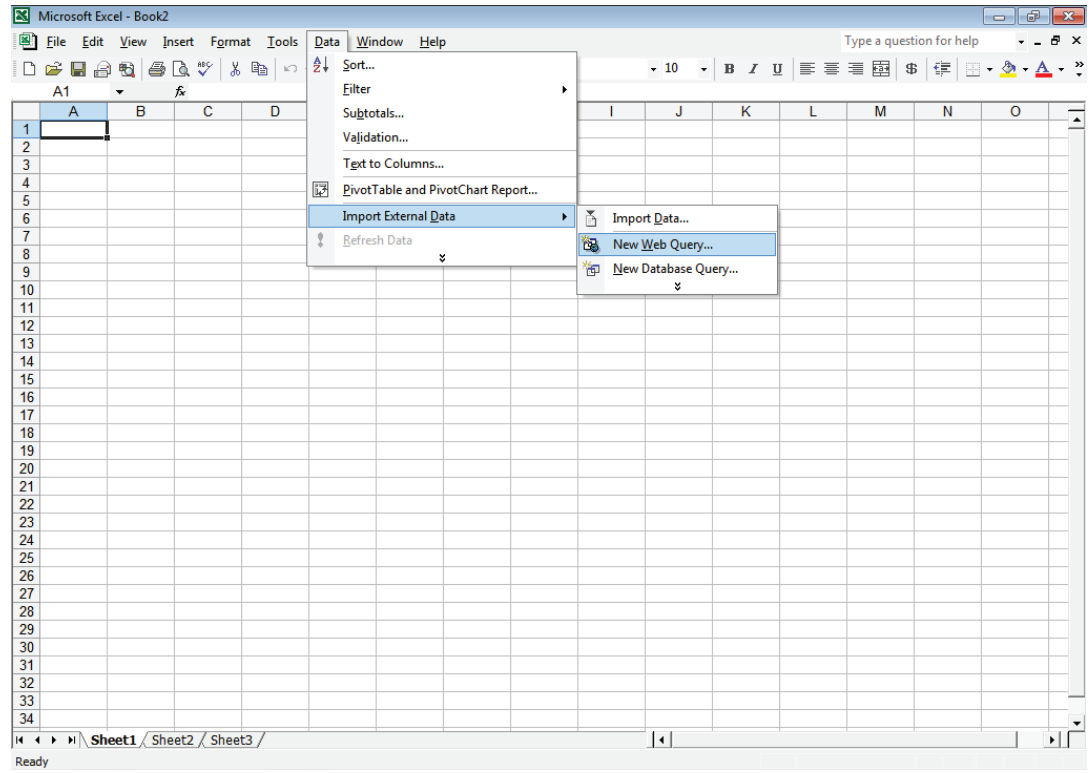

# eKM Metering Inc.

**Step 3)** Put your meter .xml data URL into the URL bar. For example this is the URL for 300 reads from meter 10068:

http://io.ekmpush.com/10068 ~300.xml?MTAxMDoyMDIw

Place this URL into the URL bar as shown in the screenshot below. Then click "Import"

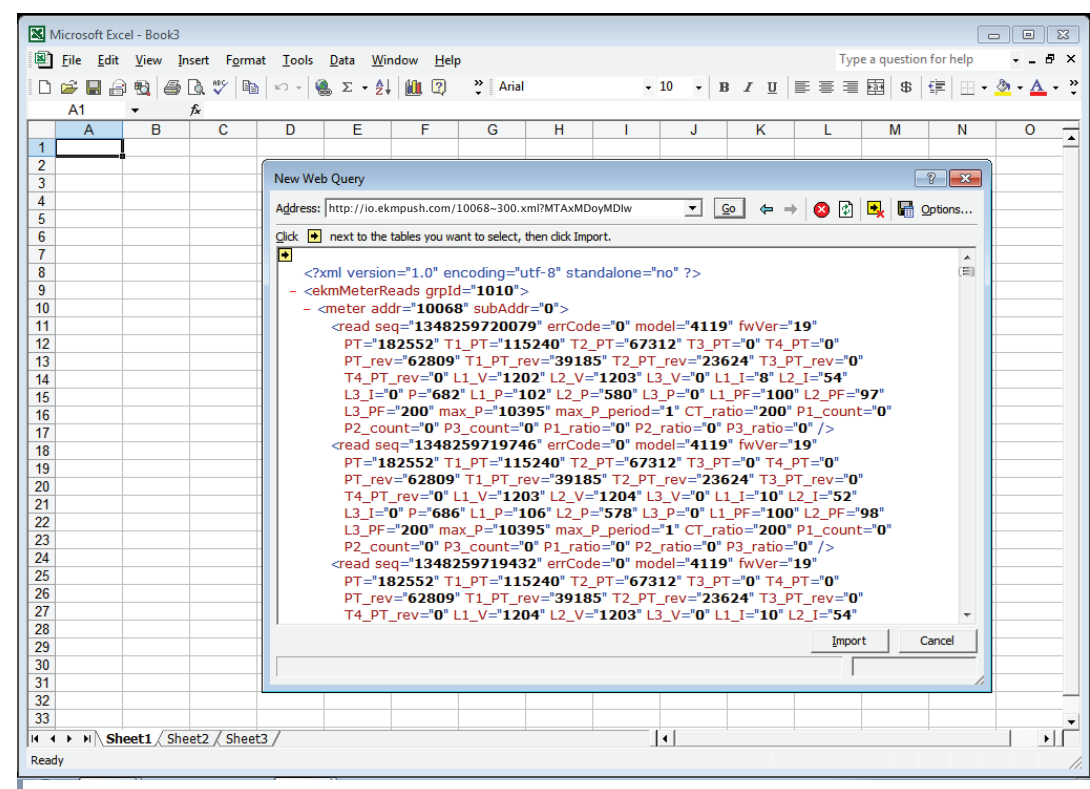

**Step 4)** This window will come up (screenshot below). This is to select where the data will be placed in Excel. Click OK. (or if you want you can click Properties)

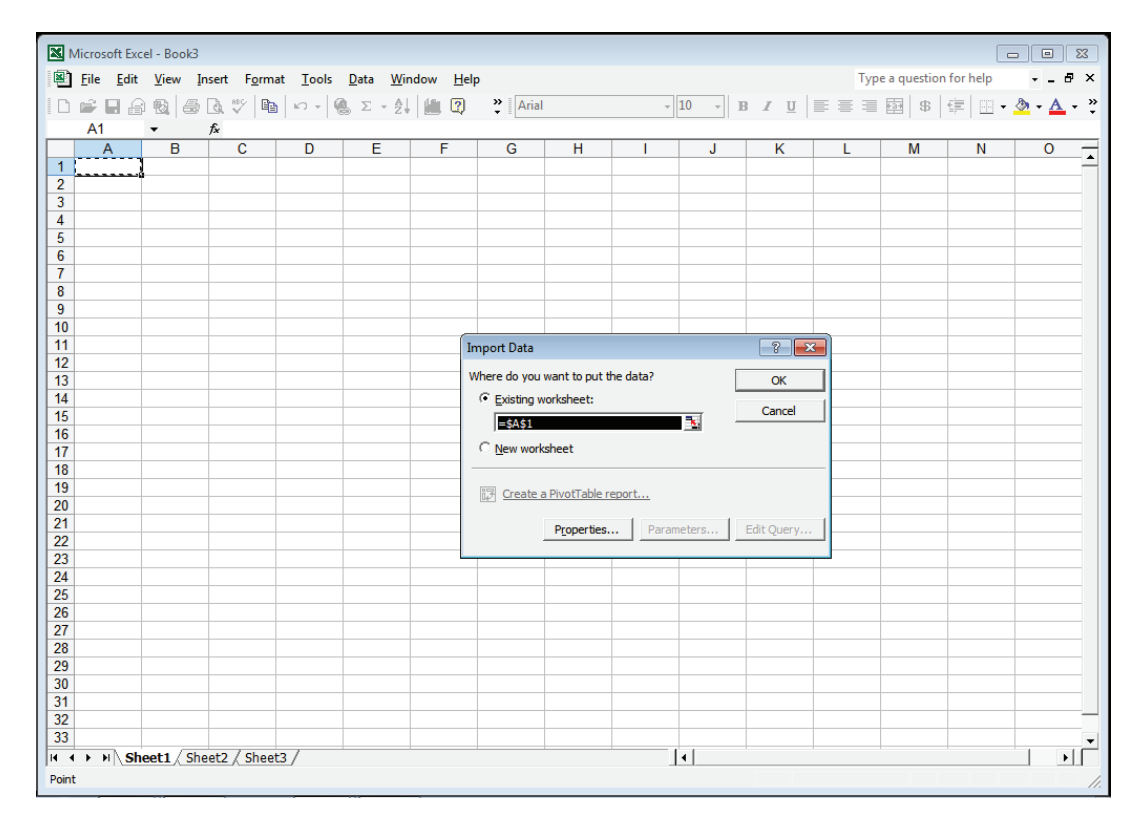

## eKM Metering Inc.

**Step 4.5)** If you clicked Properties: You can select "Refresh Every 1 Minute"

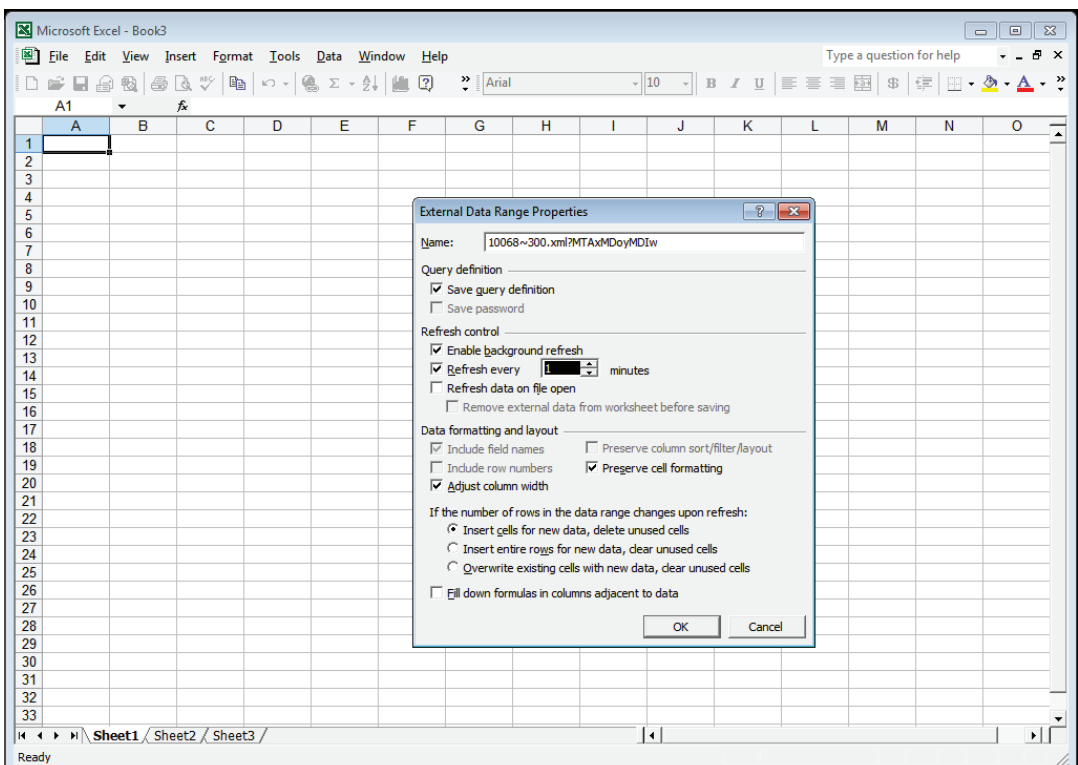

#### **Step 5)** The live EKM Push data from your meter is imported into your Excel Worksheet.

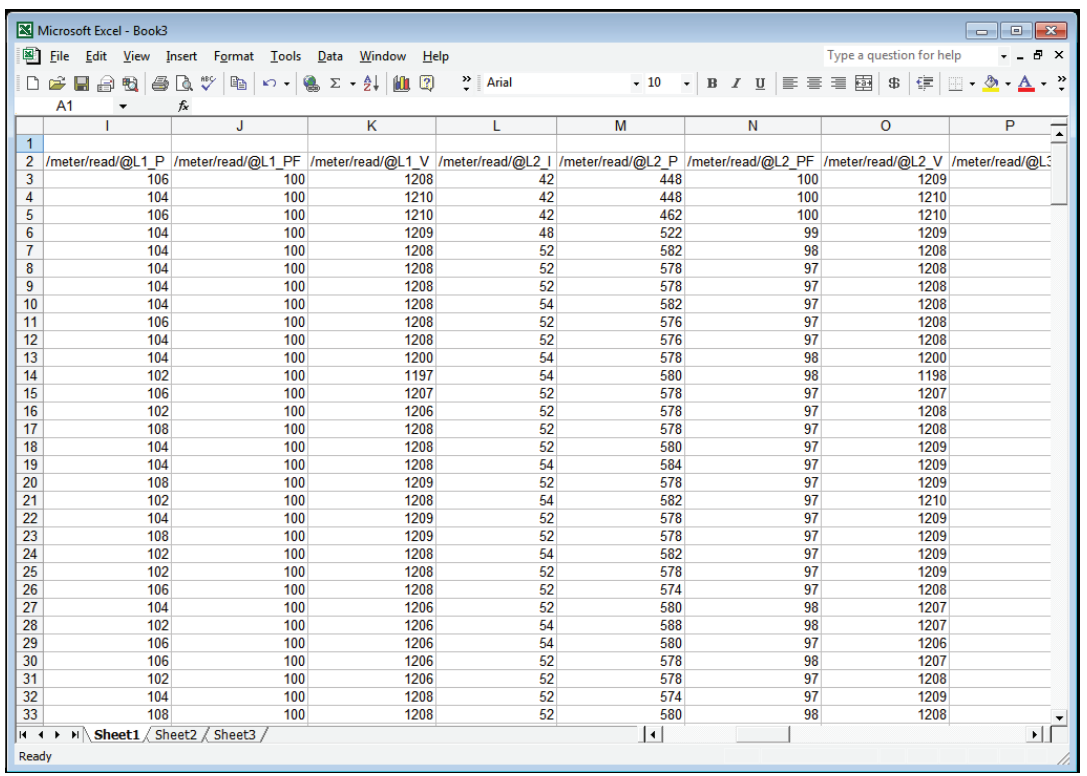

For more information about the EKM Push system visit: **http://www.ekmmetering.com/push-communications**